# **LESSON: Introduction to Ms Paint**

# Aim of the lesson: Introducing the students to Ms Paint

## **Objectives:**

- To open MS Paint
- To search for the Toolbox, Color box, Drawing Area
- To Identify each icon of the Toolbox
- To draw a particular shape- Ellipse
- To close MS Paint

Microsoft Paint is a simple graphics editing program that is included with Microsoft Windows.

#### To start MS Paint:

 $Click\ Start \rightarrow Programs \rightarrow Accessories \rightarrow Paint$ 

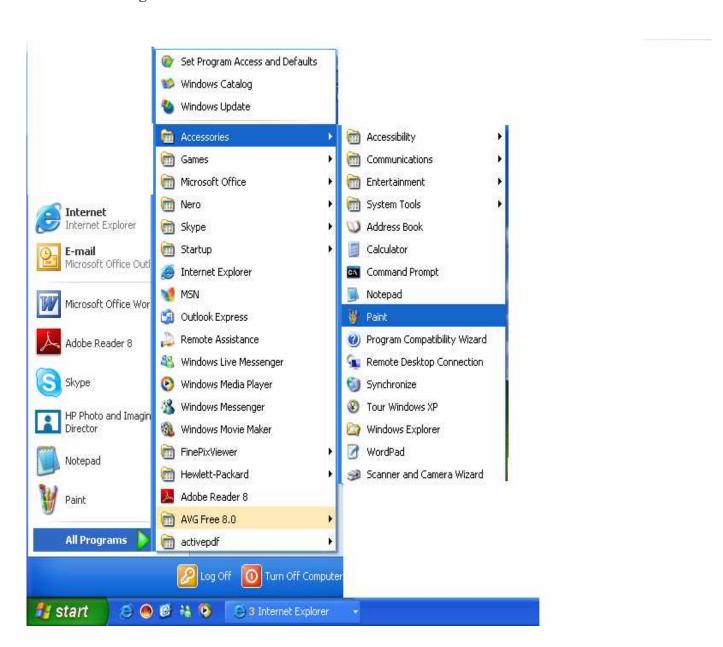

Figure 1.1 below shows the Paint Screen

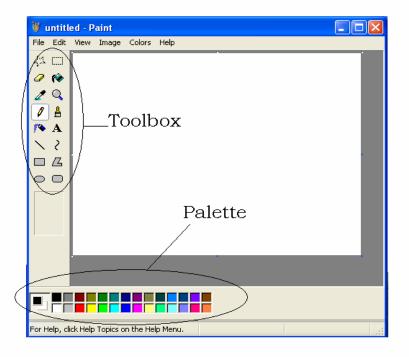

Figure 1.1

Figure 1.2 shows the description of Icons in the Toolbox

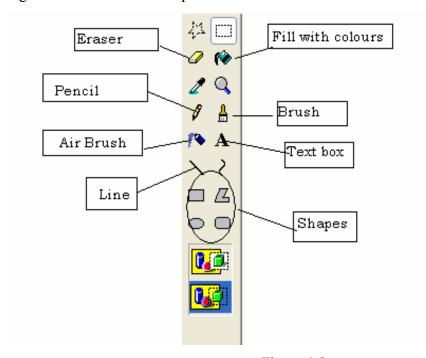

Figure 1.2

### How to select a drawing tool?

In the toolbox

- Using the mouse, point to the tool which is needed
- Click on the tool

To draw using the selected tool, follow the instructions below:

- Move the cursor to the place you want to start
- Press and hold down the mouse button
- Drag the cursor around the drawing area
- When you are satisfied with the shape of the drawing, release the mouse

Activity 1: Select the Ellipse Tool and try to draw the following diagram

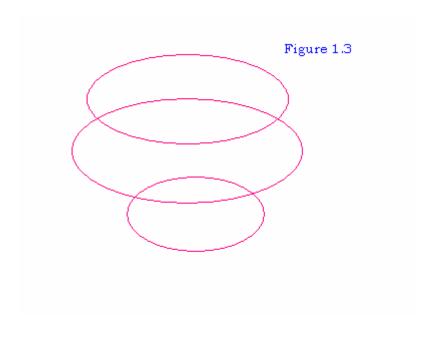

Use the Eraser tool to modify Figure 1.3 so that it looks like Figure 1.4 below.

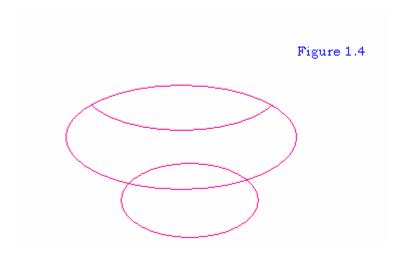

The same procedures can be used to draw rectangles, circles, squares and so on. If ever any changes need to be made on the diagrams drawn, the Eraser tool can be used to do so.

### **How to close MS PAINT?**

Steps to Follow:

- Click on CLOSE
- Click No in the Save as dialog box

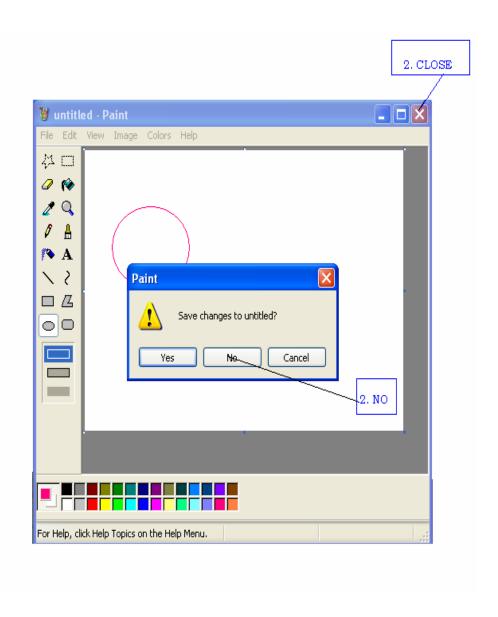